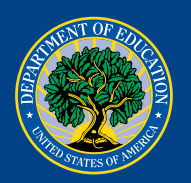

# **Department of Education External Users Login.gov Guide**

Department of Education Login.gov Guidance for External Users 1 *Accessibility Program Help Desk at ITAPSupport@ed.gov to help facilitate.*Note*: The Department of Education strives to make all content accessible to everyone. While this document does not currently meet the standards of Section 508 of the Rehabilitation Act of 1973, as amended, The Enterprise ICAM Team is working to create an accessible version. If you need access to this content before the accessible version is available, please contact the Information Technology* 

# **Table of Contents**

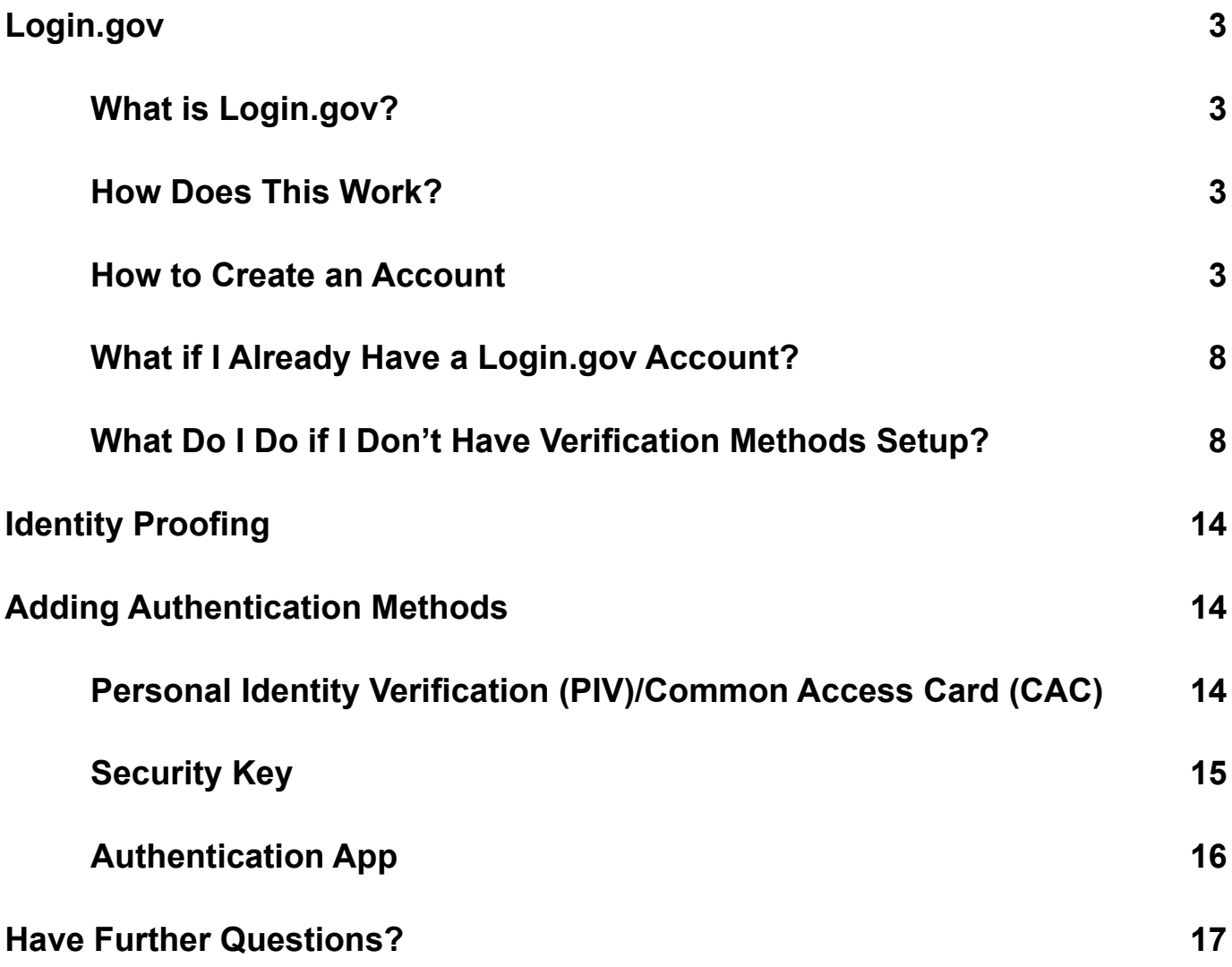

# <span id="page-2-0"></span>**Login.gov**

# **What is Login.gov?**

[Login.gov](www.login.gov) securely verifies, stores, and manages user's digital identity using verified credentials and multi-factor authentication. This means multiple layers to your identity are verified when you log in to ensure the person logging into your account is indeed you! Several levels of security are needed to qualify as an official identity provider (IdP) for a government agency, and Login.gov meets these requirements.

#### **How Does This Work?**

Think of Login.gov as a directory where external users' identities can all be housed and managed. The Department of Education allows transferring that identity (after being verified) from Login.gov to the Department's network. There are three steps to the transfer:

- 1. External users set up and use their Login.gov account
- 2. Login.gov verifies a user's identity through a vetted process
- 3. The Department of Education's Identity, Credential, and Access Management (ICAM) system allows users to access the Department of Education by using their Login.gov credentials

#### **How to Create an Account**

1. Go to your application's home page and An official website of the United States government Here's how you ke click **Log In**.**图 Kalvico Grants** Grants  $\sim$ **About Us** Log in **Contact Us** Authentication Info **Grants** Funding **Student Loans Most Popular Content** Grants • Eligibility: What grants can I apply for? • Apply: Deadlines, amounts, applications Data · Grants and Scolarships: Money for college or career **Overview** Kalvico offers three kinds of grants: • Discretionary grants: awarded using a competitive process • Student loans or grants: to help students attend private or parochial schools • Formula grants: uses formulas determined by Congress and has no application process **Discretionary Grants Information Eligibility and Forecasts** 

2. On the [Login.gov sign-up page,](https://secure.login.gov/sign_up/enter_email?source=sign_in) click **Create an account**.

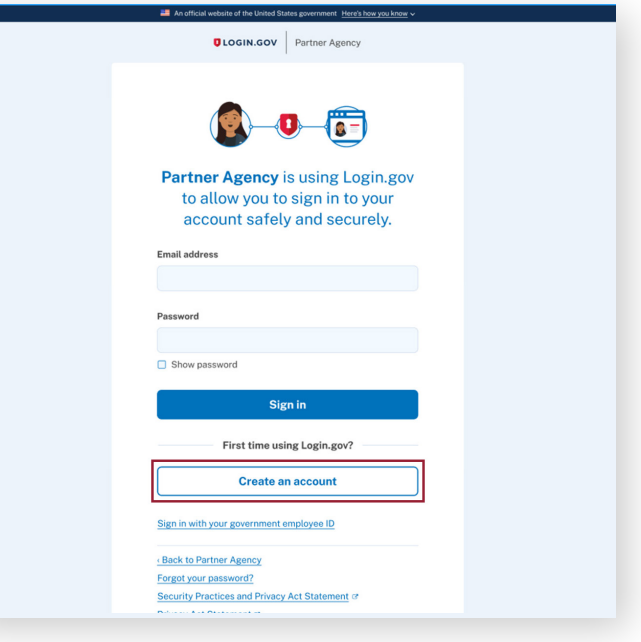

3. In the text box **Enter your email address,** enter the email address you would like connected to your Login.gov account.

Note*: It is best practice to use the same email address you presently use for your account with your application. If you already have a Login.gov account with a different email, check with your application to see if you need to create a new Login.gov account to match your email with that application.*

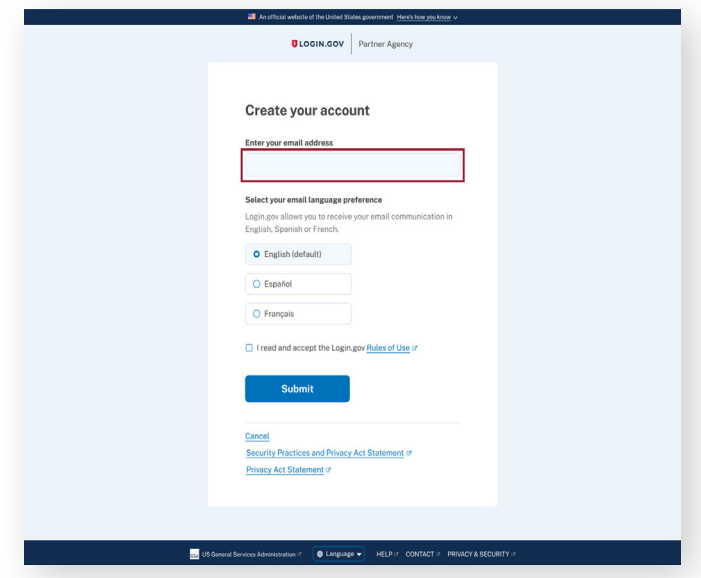

4. Then **select your preferred language**.

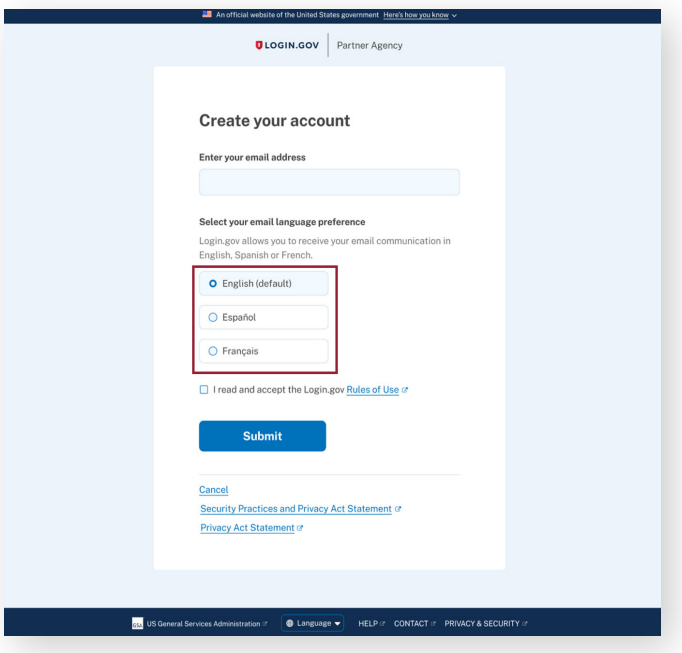

5. Select the checkbox next to the statement **I read and accept the Login.gov Rules of Use.**

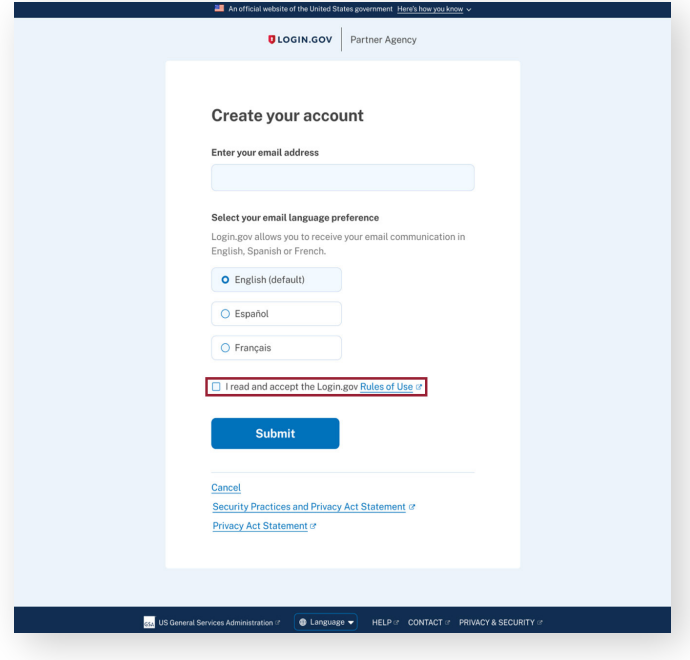

6. Select **Submit.**

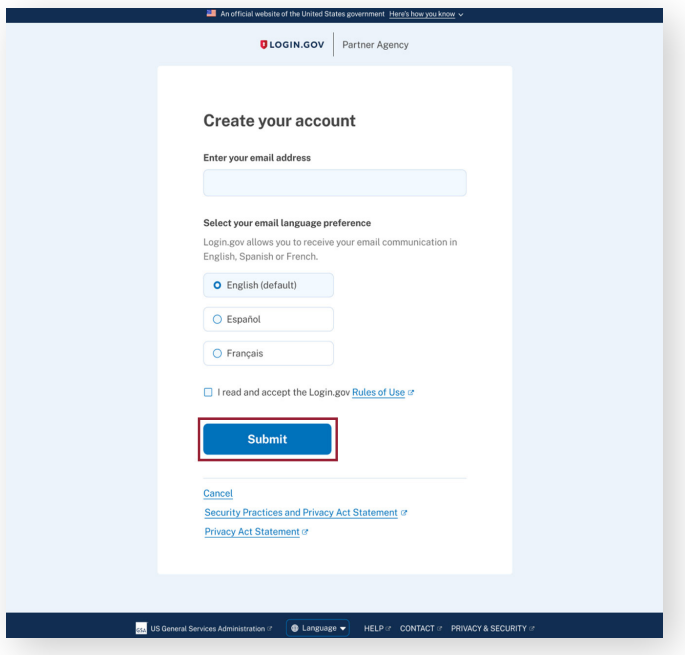

7. Check the inbox of the email account used in **Step 3** for a verification email. The verification email will have the subject: "Confirm your email" and be sent from noreply@Login.gov. If you are not seeing an email come through, check your spam folder.

Open the email and select the **Confirm your email address** button. This will bring you back to the login.gov Create an Account page where you can finish creating your account.

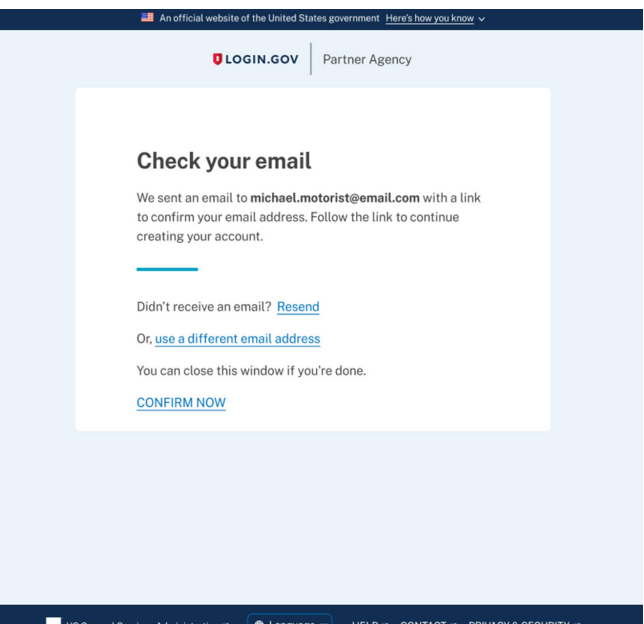

8. You will then be prompted to **create a strong password**.

Note: *Login.gov requires your password be at least 12 characters long. Alphabet characters, special characters, and even spaces are allowed. Make sure this password is unique and not used with any other applications or websites.*

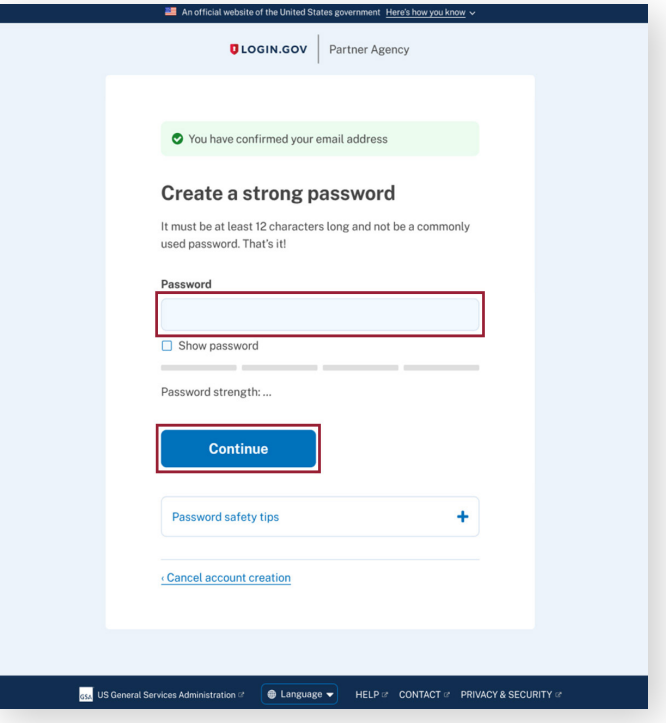

- 9. Next, you will need to set up your secondary authentication method. Choose one of the options listed below. Then click continue.
	- Authentication application
	- Security Key
	- PIV or CAC

Note*: The government issues two types of smart cards to people with verified identities: Personal Identity Verification (PIV) cards and Common Access Cards (CAC). PIV cards are used throughout the government to control access to facilities and systems at different security levels. CACs are a subset of PIV cards The Department of Defense uses.*

*If your email address ends in .gov or .mil, using a PIV card or CAC as a second authentication method is appropriate.*

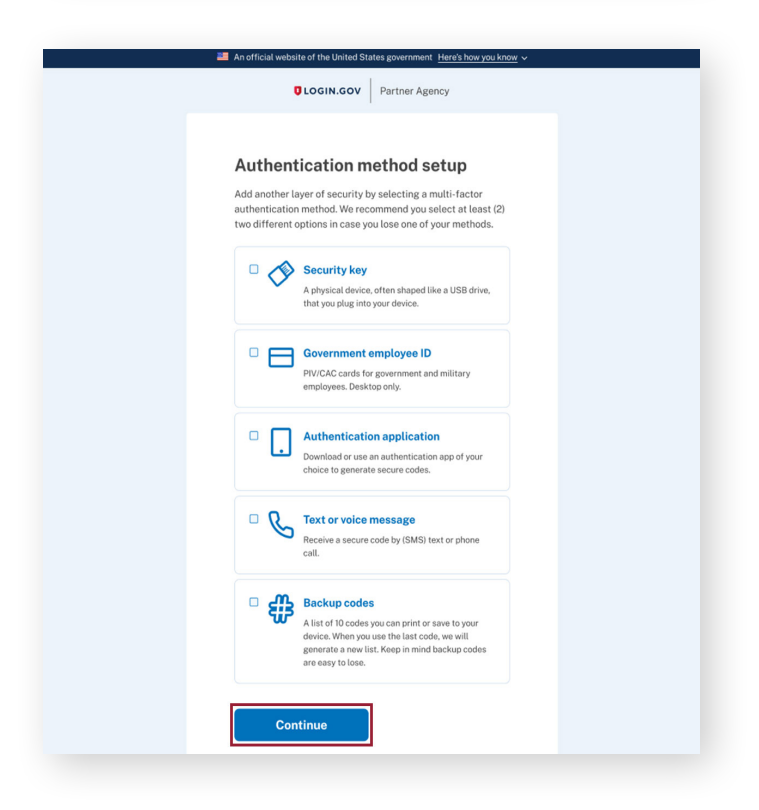

*Your account setup is complete.*

Г

## <span id="page-7-0"></span>**What if I Already Have a Login.gov Account?**

If you already have a Login.gov account created for a different organization or application, you can use the same account to access your application at the Department of Education. However, if your account did not previously require verification methods and your Department of Education application does, you will have to go through the process of getting those verification methods set up. You will know if your previously made Login.gov account doesn't have verification methods set up when you first try to log into your Department of Education application requiring verification methods. After inputting your email and password on the login screen for that application, you will be presented with the screen below.

#### **What Do I Do if I Don't Have Verification Methods Setup?**

If you see this screen on the right, you will need to follow the steps below to add your verification methods. Make sure you have the following:

- A state-issued ID
- Social Security number
- Phone number
- Home address
- Cell Phone

Select **Continue** on the "Get started verifying your identity" screen and follow the sequential steps below.

1. You will be presented with an explanation of how the process will work. **Check the box** to agree for Login.gov to keep your personal information and select **Continue**.

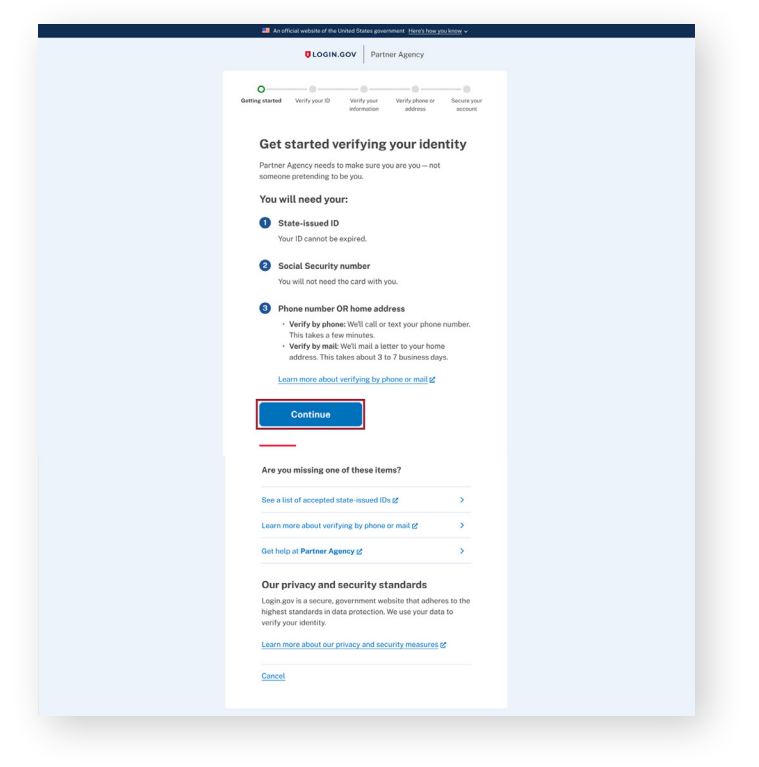

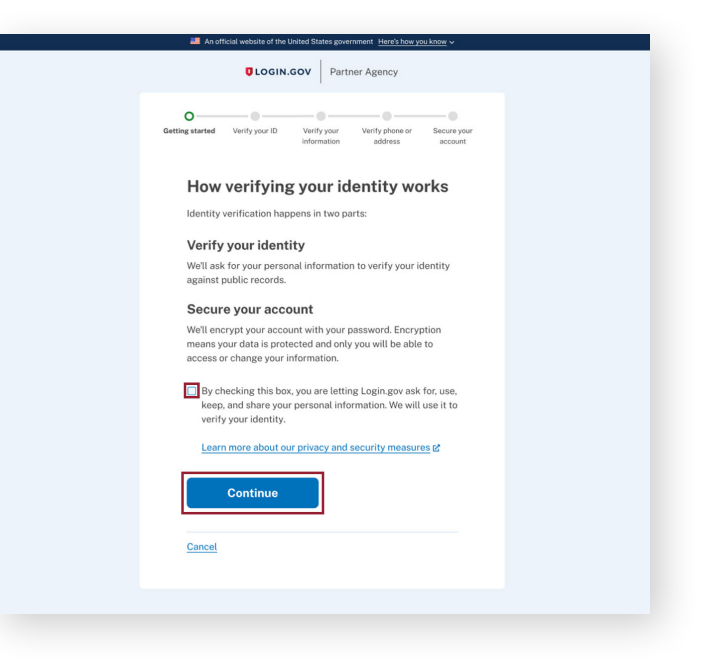

2. The first piece of your identity needed is your state-issued ID. You can upload this from your computer or select the option to use your phone to take photos of the front and back of your ID.

If you chose the phone option, you will need to **provide your phone number** and **select send link**. You will then **click the link texted to you** on your phone and **take pictures of the front and back of your ID** with your phone camera.

If you would like to upload photos of the front and back of your ID from your computer, select **Upload photos**.

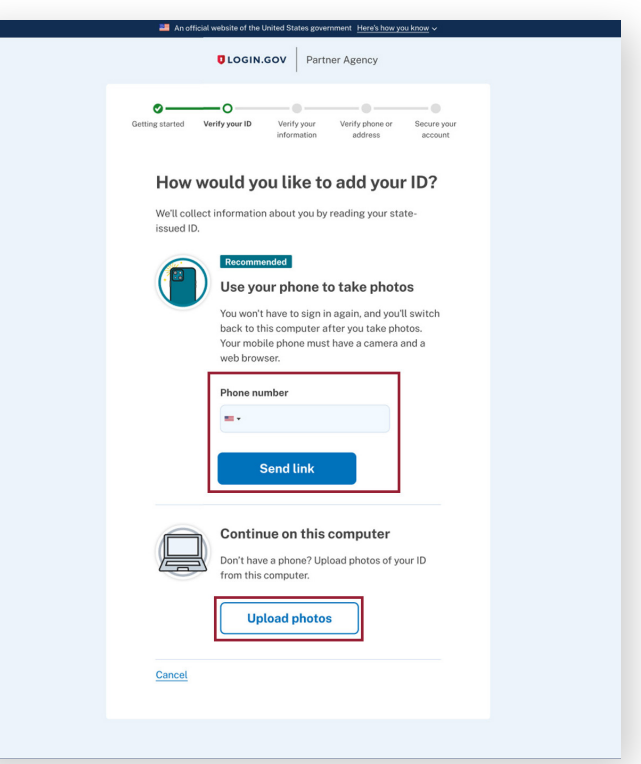

**3. Add images of the front and back of your ID** through your selected method using the blanks for the two images. Click **Submit** once you have finished uploading your photographs.

Once you have added and submitted your photos you will see the processing screen. Once your photos are fully processed, you will be moved on to the social security number verification. If your drivers license was not clear or there was a different issue, the processing could fail and ask you to re-submit your photographs.

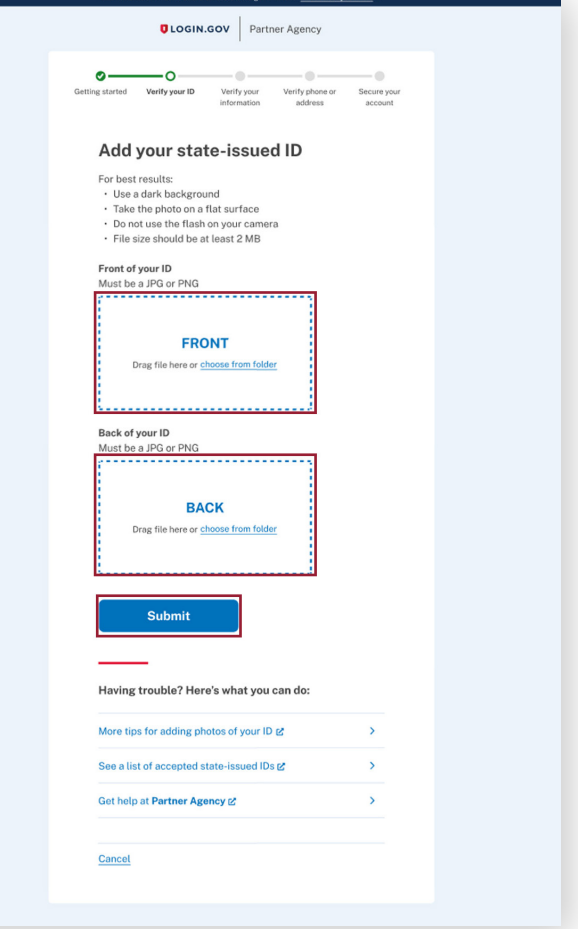

4. To add your Social Security Number, type the number into the provided field and select **Continue**.

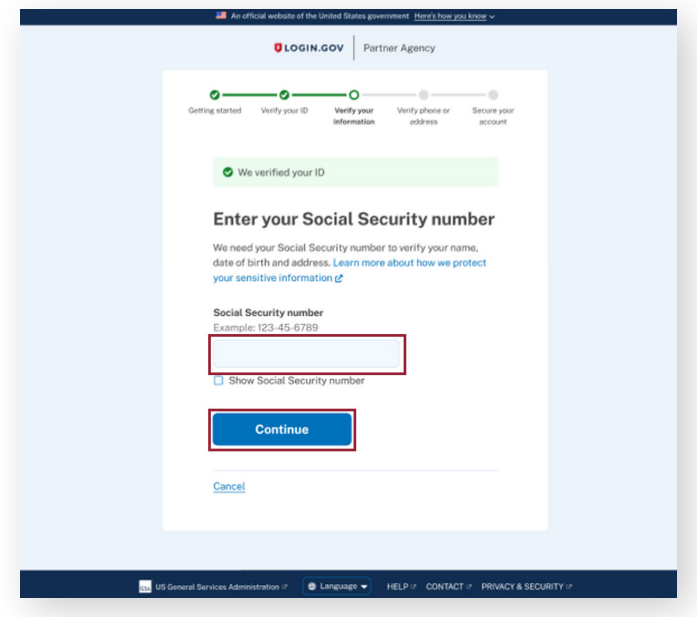

5. Login.gov will then pull the information it has associated with your Social Security Number. Review the information and select **Continue** if it is correct.

If your information is not correct, update the information using the **Update** links and select **Continue** once it is updated.

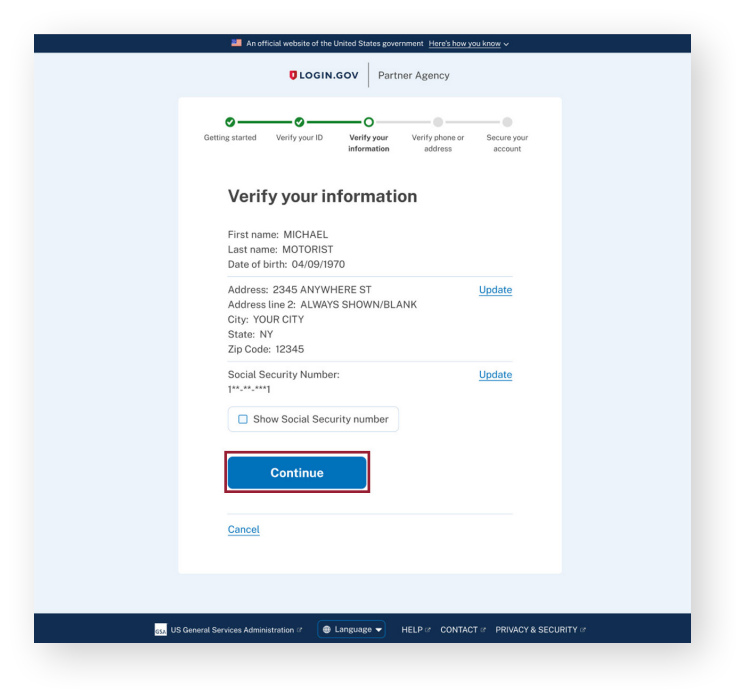

6. It is time to verifiy your phone number. **Enter your phone number** in the designated field. Chose whether you would rather have a text message or phone call deliver a verification code to your phone. Ensure your phone is handy to receive the code for the next step. Once ready, select **Send code**.

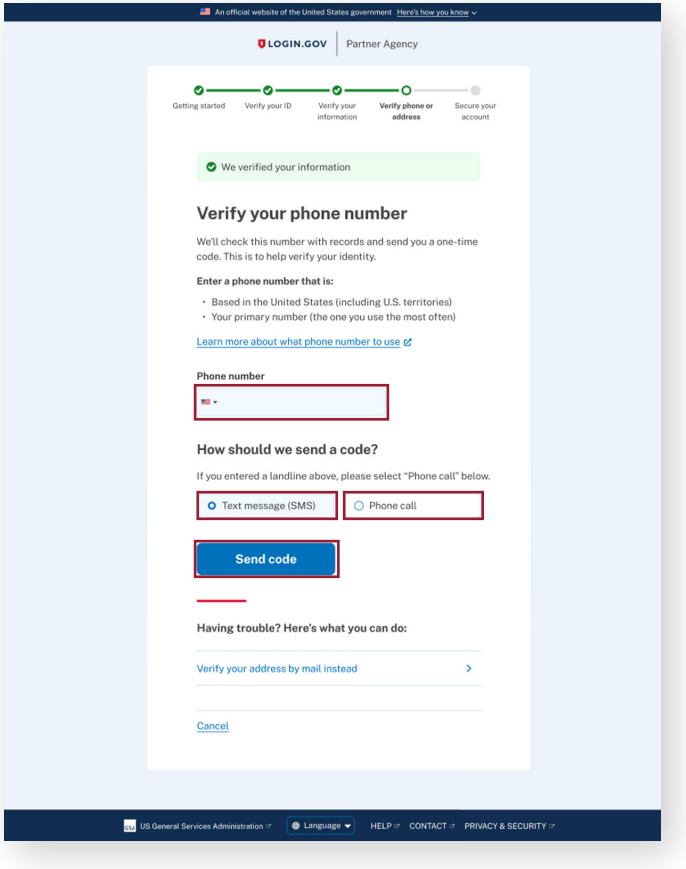

7. Enter the code you received on your phone and select **Submit**.

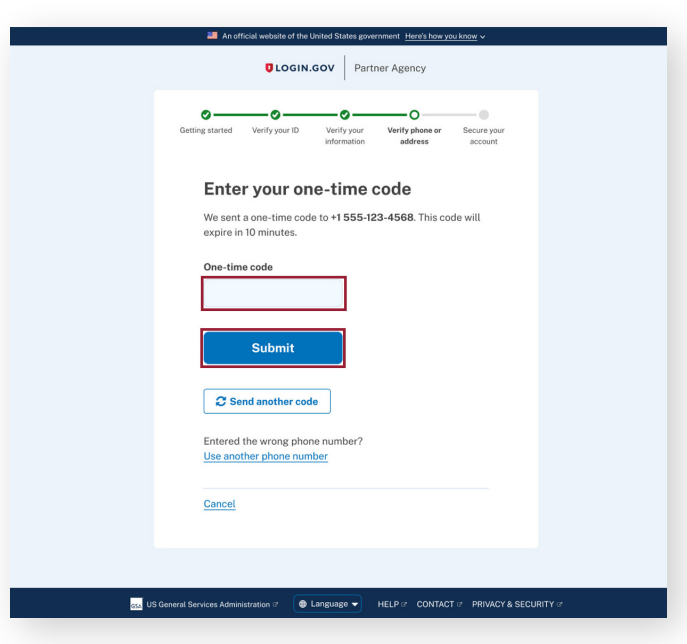

Г

8. Enter your existing account password in the designated field and click **Continue**. This will lock in all the verification information you input into your account.

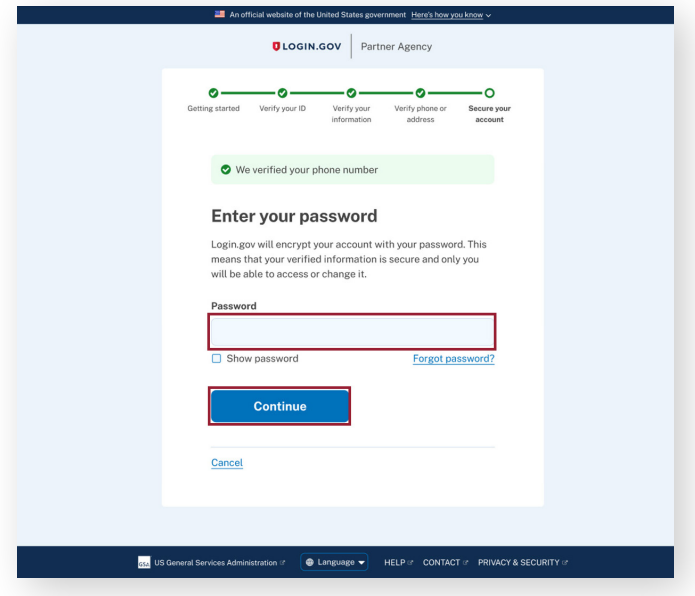

9. Copy, download, and/or print your personal security key that shows up on the screen. This is important in case you get locked out of your account.

Once you save your personal key in a safe place, **check the box** next to "I saved my personal key in a safe place" and select **Continue**.

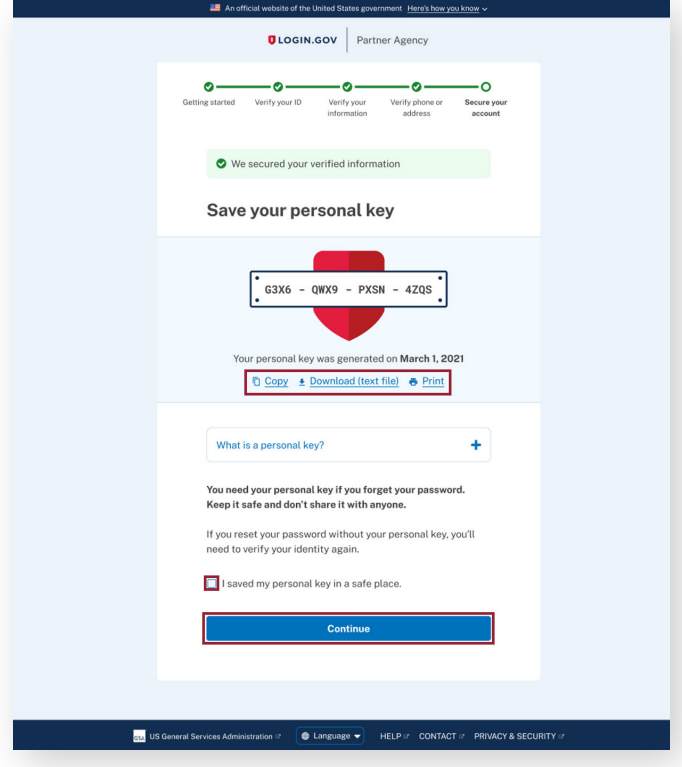

10. The final step is to allow your application to use your verified information to ensure your account is accessed by only you. Select **Agree and continue**.

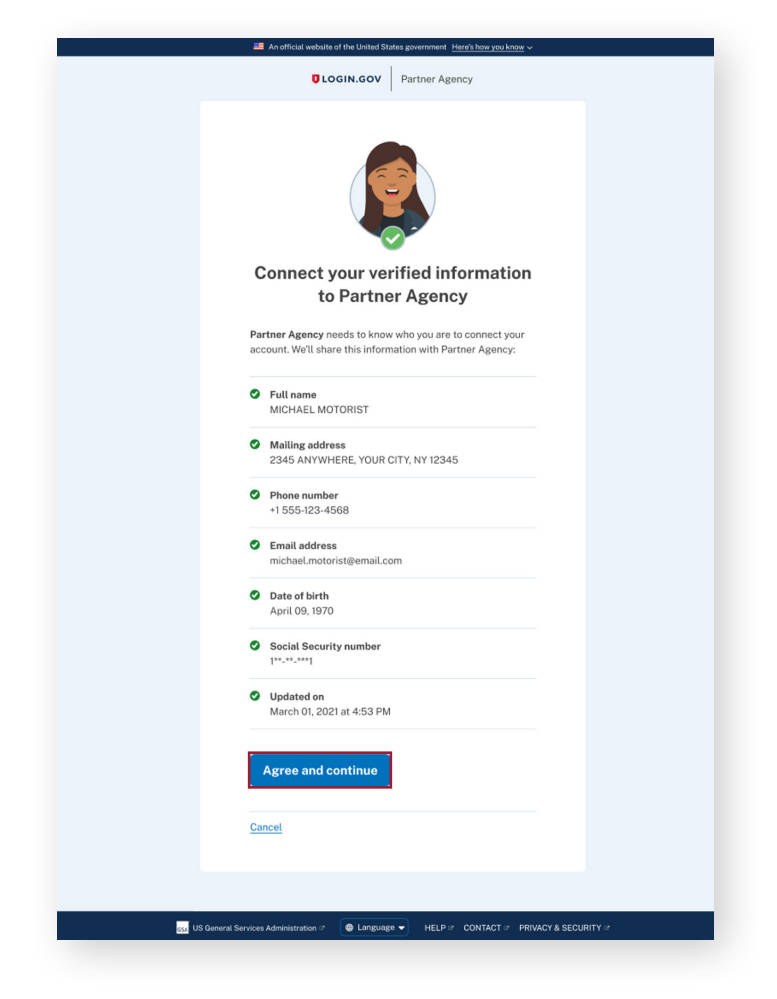

*Your account is now set up with verification methods and ready to be used with your application at the Department of Education.*

# <span id="page-13-0"></span>**Identity Proofing**

Some applications require proof of a user's identity beyond a name and an email address. Proofing your identity on Login.gov can only be initiated when logging into an application that requires proofing. If you're required to prove your identity with Login.gov, be ready to provide the following information:

- 1. Your state-issued ID card. You will be asked to upload photos of your ID by phone or computer. Examples of acceptable ID cards include:
	- **State-issued Drivers License**
	- State-issued ID card
	- Military ID card
	- Citizenship or legal residency card
- 2. Your Social Security number
- 3. Your phone number

Users will not be prompted to prove their identity when setting up their account for the first time.

# **Adding Authentication Methods**

## **Personal Identity Verification (PIV) Card / Common Access Card (CAC)**

A PIV card or CAC is a smart card issued by different government agencies to verify individuals. The card contains a chip that allows the card to store encrypted information about a person (name, phone number, email, and address). The encrypted PIV card or CAC can authenticate its user with physical resources, such as offices and equipment, and virtual resources, such as Login.gov. To use a PIV card or CAC for authentication, your device must have a smart card reader and you must already have a PIV card or CAC issued.

## **How to Add a PIV / CAC Authentication Method**

- 1. Open a new browser and **sign in** to your [Login.gov account.](https://secure.login.gov/)
- 2. On the left side of your account page, find the menu of options below the heading **Your Authentication Methods**.
- 3. Select **Add Federal Employee ID**.
- **4. Enter a nickname** in the text box. (e.g. Education PIV Card).
- **5. Insert your PIV card/CAC** into your card reader
- **6. Select Add PIV/CAC card**
- <span id="page-14-0"></span>7. On the certificate selection pop-up, select the certificate associated with your PIV card/CAC.
- 8. When prompted, **enter your PIN** associated with your PIV card/CAC, then **select Okay**.

*You have successfully added your PIV card/CAC to your Login.gov account.*

#### **How to Remove PIV or CAC Authentication Method**

- 1. Open a new browser and **sign in** to your [Login.gov account.](https://secure.login.gov/)
- 2. On the right-hand side of your account page, scroll down to the section titled **Federal Employee ID**.
- 3. Find the PIV card/CAC you want to remove and **select Delete**.
- 4. If you're prompted to enter your password or authentication code, enter it and select **Continue**.
- 5. Select **Yes, remove card**.

*You have successfully removed your PIV card/CAC from your Login.gov account.*

#### **Security Key**

A security key is a phishing-resistant authentication method similar to a PIV card or CAC. It must be connected to your computer or mobile device to authenticate. A common type of the security key is a small USB device, like a [YubiKey](https://www.yubico.com/products/yubikey-5-overview/).

#### **How to Add a Security Key Authentication Method**

- 1. Open a new browser and **sign in** to your [Login.gov account.](https://secure.login.gov/)
- 2. On the left-hand side of your account page, find the menu of options below the heading **Your Authentication Methods**.
- 3. Select **Add Security Key**.
- **4. Enter a nickname** in the text box (e.g. Education Key).
- **5. Insert your security key** into your computer.
- **6. Select Add Security Key**.
- **7. Activate** your security key (e.g. pressing the security key).

*Note: This may differ based on specific vendor instructions.*

*You have successfully added your security key to your Login.gov account.*

#### **How to Remove a Security Key Authentication Method**

- 1. Open a new browser and **sign in** to your [Login.gov account.](https://secure.login.gov/)
- 2. On the right-hand side of your account page, scroll down to the section titled **Security Keys**.
- <span id="page-15-0"></span>**3. Select the security key** you want to remove and select **Delete**.
- 4. If you're prompted to enter you password or authentication code, enter it and **select Continue**.
- **5. Select Yes, Remove Key**.

*You have successfully removed your security key from your Login.gov account.*

## **Authentication App**

An authentication app is another way to prove your identity when you log into an account. An authentication app generates a time-sensitive code to sign into your account. The code changes each time you sign in, so it cannot be memorized and used by someone other than the user with the authenticator app. Department of Education users must install the authentication app on a mobile device.

Although many different authentication apps are available, it is encouraged that Department of Education users begin only to use Microsoft Authenticator as their authenticator app. Microsoft has taken steps to ensure its authenticator app is secure and safe to use with government applications. This makes it a strong choice for internal and external Department of Education users.

#### **How to Add an Authentication App**

After you've installed Microsoft Authenticator on your mobile device, follow the steps below to configure the app for use with Login.gov.

- 1. Open a new browser and **sign in** to your [Login.gov account.](https://secure.login.gov/)
- 2. On the left-hand side of your account page, find the menu of options below the heading "Your authentication methods." **Select Add Authentication Apps**.
- **3. Enter a nickname** in the text box for the app you choose (e.g. Microsoft Authenticator).
- 4. Open the authentication app.
- **5. Scan the barcode** on the screen *or* manually enter the code below the barcode into the app.
- **6. Enter the temporary code** the app generates into the text box at the bottom of the authentication app setup page and **select Submit.**

*You have successfully added your authentication app to your Login.gov account.*

## **How to Remove an Authentication App**

Follow the steps below to remove an authentication app from you[r Login.gov account.](https://secure.login.gov/)

- 1. Open a new browser and **sign in** to your Login.gov account.
- 2. On the right-hand side of your account page, scroll down until you see the **Authentication Apps** section.
- **3. Select the app** you want to remove and **select Delete**.
- **4. Select Yes, Remove Authentication App**.

*You have successfully removed your authentication app from your Login.gov account.*

# **Have Further Questions?**

<span id="page-16-0"></span>*Go to Login.gov's Help Center for all Login.gov account related questions.*

**[Login.gov Help Center](https://login.gov/help/)**

*Email Ed\_ICAM\_Support@ed.gov for any Department of Education network access questions.*

**Email [Enterprise](mailto: Ed_ICAM_Support@ed.gov) ICAM**

*Contact your application at the Department of Education for any application account related questions.*